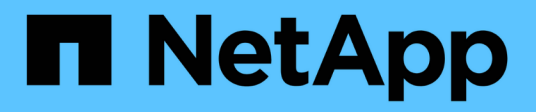

## 快速入门 SnapCenter Plug-in for VMware vSphere 4.8

NetApp January 18, 2024

This PDF was generated from https://docs.netapp.com/zh-cn/sc-plugin-vmware-vsphere-48/scpivs44\_quick\_start\_overview.html on January 18, 2024. Always check docs.netapp.com for the latest.

# 目录

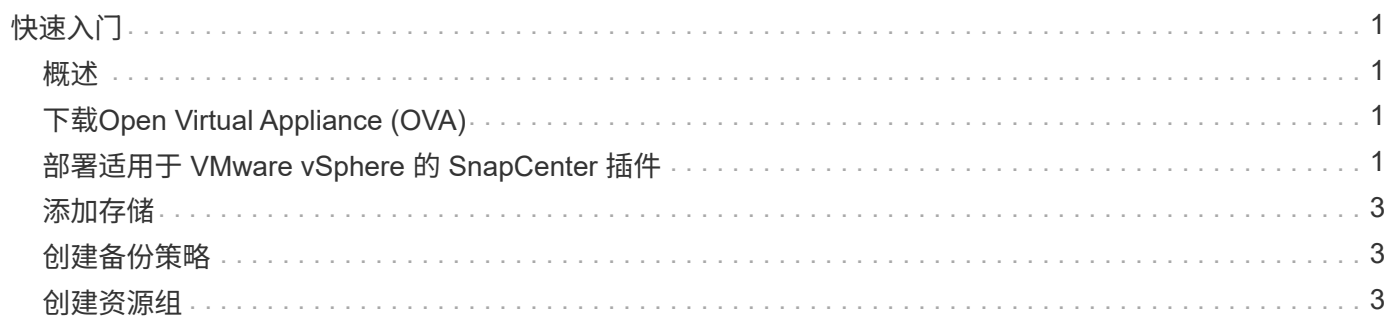

# <span id="page-2-0"></span>快速入门

#### <span id="page-2-1"></span>概述

快速入门文档提供了一组简要说明,用于部署适用于 VMware vSphere 的 SnapCenter 插 件虚拟设备以及启用适用于 VMware vSphere 的 SnapCenter 插件。本说明适用于尚未安 装 SnapCenter 且仅希望保护 VM 和数据存储库的客户。

开始之前,请参见 ["](https://docs.netapp.com/zh-cn/sc-plugin-vmware-vsphere-48/scpivs44_deployment_planning_and_requirements.html)[部署规划和要求](https://docs.netapp.com/zh-cn/sc-plugin-vmware-vsphere-48/scpivs44_deployment_planning_and_requirements.html)["](https://docs.netapp.com/zh-cn/sc-plugin-vmware-vsphere-48/scpivs44_deployment_planning_and_requirements.html)。

## <span id="page-2-2"></span>下载**Open Virtual Appliance (OVA)**

在安装Open Virtual Appliance (OVA)之前、请将证书添加到vCenter中。tar文件包含OVA 和Entrustate根证书和中间证书、这些证书可以在证书文件夹中找到。VMware vCenter 7u1及更高版本支持OVA部署。

在VMware vCenter 7.0.3及更高版本中、通过Entrustly证书签名的OVA不再受信任。要解析此问题描述 、您需 要执行以下操作步骤。

步骤

- 1. 下载适用于VMware的SnapCenter 插件:
	- 登录到 NetApp 支持站点( ["https://mysupport.netapp.com/products/index.html"](https://mysupport.netapp.com/products/index.html))。
	- 。从产品列表中,选择 \* 适用于 VMware vSphere 的 SnapCenter 插件 \* , 然后单击 \* 下载最新版本 \* 按 钮。
	- 下载适用于VMware vSphere的SnapCenter 插件 .tar 文件到任何位置。
- 2. 提取tar文件的内容。tar文件包含OVA和certs文件夹。certs文件夹包含Entrust. root和Intermediate证书。
- 3. 使用vSphere Client登录到vCenter Server。
- 4. 导航到\*管理>证书>证书管理\*。
- 5. 在\*可信根证书\*旁边、单击\*添加\*
	- 转到\_certs\_文件夹。
	- 选择Entrustroot和Intermediate证书。
	- 一次安装一个证书。
- 6. 这些证书将添加到\*可信根证书\*下的面板中。 安装证书后、可以验证并部署OVA。

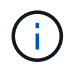

如果下载的OVA未被篡改,则会显示\*Publisher (发布者)列 **\***可信证书。

## <span id="page-2-3"></span>部署适用于 **VMware vSphere** 的 **SnapCenter** 插件

要使用 SnapCenter 功能保护虚拟机上的 VM , 数据存储库和应用程序一致的数据库, 您

必须部署适用于 VMware vSphere 的 SnapCenter 插件。

- 1. 对于VMware vCenter 7.0.3及更高版本、请按照中的步骤进行操作 ["](#page-2-2)[下载](#page-2-2)[Open Virtual Appliance \(OVA\)"](#page-2-2) 将 证书导入到vCenter。
- 2. 在浏览器中,导航到 VMware vSphere vCenter 。

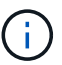

对于 IPv6 HTML Web 客户端,必须使用 Chrome 或 Firefox 。

- 3. 登录到\* VMware vCenter单点登录页面\*。
- 4. 在导航窗格中、右键单击作为虚拟机有效父对象的任何清单对象、例如数据中心、文件夹、集群或主机、然 后选择\*部署OVF模板\*以启动VMware Deploy向导。
- 5. 在\*选择OVF模板\*页面上、指定的位置 .ova 文件(如下表所示)、然后单击\*下一步\*。

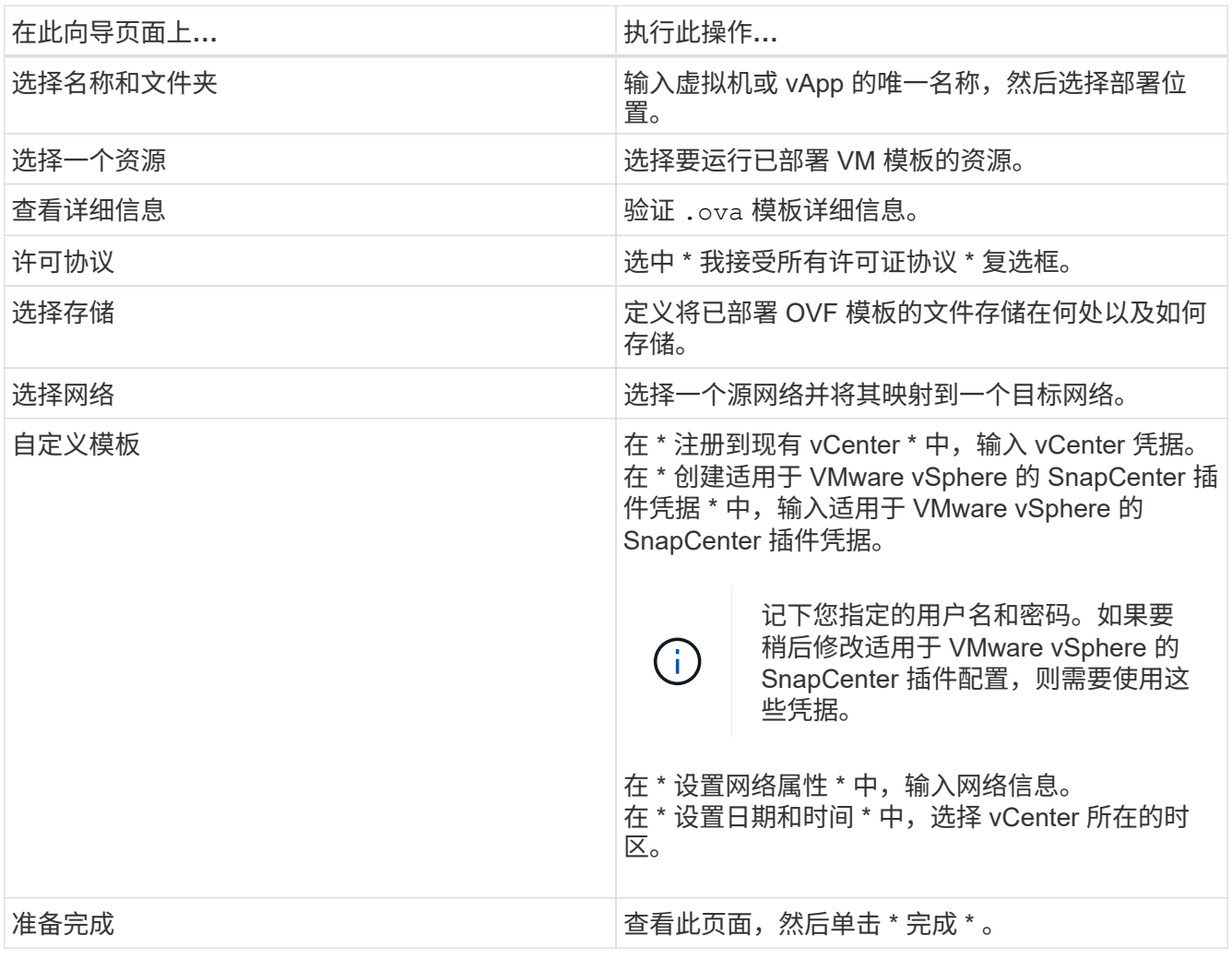

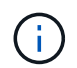

所有主机都必须配置 IP 地址(不支持 FQDN 主机名)。在部署之前, Deploy 操作不会验证 您的输入。

- 6. 导航到部署了适用于 VMware vSphere 的 SnapCenter 插件的虚拟机, 然后单击 \* 摘要 \* 选项卡, 再单击 \* 启动 \* 框以启动 SnapCenter VMware 插件。
- 7. 在 SnapCenter VMware 插件启动时,右键单击已部署的 SnapCenter VMware 插件,选择 \* 来宾操作系统 \* ,然后单击 \* 安装 VMware 工具 \* 。

完成部署可能需要几分钟时间。在启动 SnapCenter VMware 插件,安装 VMware 工具以及屏幕提示您登录 到 SnapCenter VMware 插件后,系统将显示部署成功。

此屏幕将显示部署 SnapCenter VMware 插件的 IP 地址。记下 IP 地址。如果要更改 SnapCenter SnapCenter 插件配置,您需要登录到 VMware 插件管理 GUI 。

8. 使用部署向导中提供的凭据,使用部署屏幕上显示的 IP 地址登录到 SnapCenter VMware 插件管理 GUI , 然后在信息板上验证 SnapCenter VMware 插件是否已成功连接到 vCenter 并已启用。

使用格式 <https://<appliance-IP-address>:8080> 以访问管理GUI。

维护控制台用户名设置为 maint 默认情况下、您可以在安装时设置密码。

9. 登录到 vCenter HTML5 客户端,然后单击工具栏中的 \* 菜单 \*,然后选择 \* 适用于 VMware vSphere 的 SnapCenter 插件 \*

#### <span id="page-4-0"></span>添加存储

按照本节中的步骤添加存储。

- 1. 在选择控制器插件的左侧导航器窗格中、单击\*存储系统\*、然后单击 ♣ \* 添加 \* 。
- 2. 在添加存储系统对话框中,输入基本 SVM 或集群信息,然后单击 \* 添加 \* 。

#### <span id="page-4-1"></span>创建备份策略

按照以下说明创建备份策略

- 1. 在选择控制器插件的左侧导航器窗格中、单击\*策略\*、然后单击 \* 新策略 \* 。
- 2. 在 \* 新建备份策略 \* 页面上, 输入策略配置信息, 然后单击 \* 添加 \* 。

如果策略将用于镜像 - 存储关系,则在复制字段中,如果要将备份复制到镜像 - 存储目标,则只能选择 \* 备 份后更新 SnapVault \* 选项。

#### <span id="page-4-2"></span>创建资源组

按照以下步骤创建资源组。

- 1. 在选择控制器插件的左侧导航器窗格中、单击\*资源组\*、然后单击 \* 创建 \* 。
- 2. 在创建资源组向导的每个页面上输入所需信息,选择要包含在资源组中的 VM 和数据存储库,然后选择要应 用于资源组的备份策略并指定备份计划。

备份按照为资源组配置的备份策略中的指定执行。

您可以单击 \* 资源组 \* 页面按需执行备份 ● \* 立即运行 \* 。

#### 版权信息

版权所有 © 2024 NetApp, Inc.。保留所有权利。中国印刷。未经版权所有者事先书面许可,本文档中受版权保 护的任何部分不得以任何形式或通过任何手段(图片、电子或机械方式,包括影印、录音、录像或存储在电子检 索系统中)进行复制。

从受版权保护的 NetApp 资料派生的软件受以下许可和免责声明的约束:

本软件由 NetApp 按"原样"提供,不含任何明示或暗示担保,包括但不限于适销性以及针对特定用途的适用性的 隐含担保,特此声明不承担任何责任。在任何情况下,对于因使用本软件而以任何方式造成的任何直接性、间接 性、偶然性、特殊性、惩罚性或后果性损失(包括但不限于购买替代商品或服务;使用、数据或利润方面的损失 ;或者业务中断),无论原因如何以及基于何种责任理论,无论出于合同、严格责任或侵权行为(包括疏忽或其 他行为),NetApp 均不承担责任,即使已被告知存在上述损失的可能性。

NetApp 保留在不另行通知的情况下随时对本文档所述的任何产品进行更改的权利。除非 NetApp 以书面形式明 确同意,否则 NetApp 不承担因使用本文档所述产品而产生的任何责任或义务。使用或购买本产品不表示获得 NetApp 的任何专利权、商标权或任何其他知识产权许可。

本手册中描述的产品可能受一项或多项美国专利、外国专利或正在申请的专利的保护。

有限权利说明:政府使用、复制或公开本文档受 DFARS 252.227-7013(2014 年 2 月)和 FAR 52.227-19 (2007 年 12 月)中"技术数据权利 — 非商用"条款第 (b)(3) 条规定的限制条件的约束。

本文档中所含数据与商业产品和/或商业服务(定义见 FAR 2.101)相关,属于 NetApp, Inc. 的专有信息。根据 本协议提供的所有 NetApp 技术数据和计算机软件具有商业性质,并完全由私人出资开发。 美国政府对这些数 据的使用权具有非排他性、全球性、受限且不可撤销的许可,该许可既不可转让,也不可再许可,但仅限在与交 付数据所依据的美国政府合同有关且受合同支持的情况下使用。除本文档规定的情形外,未经 NetApp, Inc. 事先 书面批准,不得使用、披露、复制、修改、操作或显示这些数据。美国政府对国防部的授权仅限于 DFARS 的第 252.227-7015(b)(2014 年 2 月)条款中明确的权利。

商标信息

NetApp、NetApp 标识和 <http://www.netapp.com/TM> 上所列的商标是 NetApp, Inc. 的商标。其他公司和产品名 称可能是其各自所有者的商标。